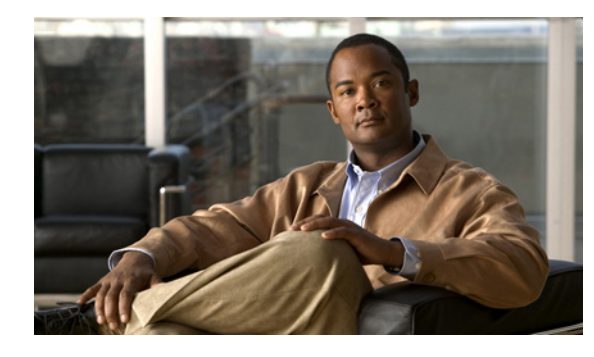

**CHAPTER**

**7**

# **Cisco Unified IP Phone** でのモデル情報、 ステータス、および統計の表示

この章では、Cisco Unified IP Phone 7962G/7942G の次のメニューと画面を使用して、電話機モデル 情報、ステータス メッセージ、およびネットワーク統計を表示する方法について説明します。

- **•** [ モデル情報(Model Information)] 画面:電話機のハードウェアおよびソフトウェアの情報を表 示します。詳細については[、「モデル情報画面」\(](#page-1-0)P.7-2)を参照してください。
- **•** [ ステータス(Status)] メニュー:ステータス メッセージ、ネットワーク統計、ファームウェア バージョン、および拡張モジュール情報を表示する画面にアクセスできます。詳細については、 [「ステータス](#page-1-1) メニュー」(P.7-2)を参照してください。
- **•** [ コールの統計(Call Statistics )] 画面:現在のコールのカウンタおよび統計情報を表示します。 詳細については[、「コールの統計画面」\(](#page-14-0)P.7-15)を参照してください。

これらの画面の情報を使用すると、電話機の動作をモニタリングしたり、トラブルシューティングをサ ポートしたりすることができます。

また、この情報の大部分や、その他の関連情報は、電話機の Web ページを介してリモートに取得する こともできます。詳細については、第 8 章「Cisco Unified IP Phone のリモート モニタリング」を参照 してください。

Cisco Unified IP Phone 7962G/7942G のトラブルシューティングの詳細については、第 9 章「トラブ ルシューティングとメンテナンス」を参照してください。

この章は、次の内容で構成されています。

- **•** [「モデル情報画面」\(](#page-1-0)P.7-2)
- **•** 「ステータス [メニュー」\(](#page-1-1)P.7-2)
- **•** [「コールの統計画面」\(](#page-14-0)P.7-15)

# <span id="page-1-0"></span>モデル情報画面

[モデル情報 (Model Information) ]画面には、表 [7-1](#page-1-2) に記載されたオプションが含まれます。

[モデル情報(Model Information)]画面を表示するには、設定ボタンを押して「モデル情報(Model Information) 1を選択します。

[モデル情報(Model Information)] 画面を終了するには、[終了(Exit)] ソフトキーを押します。

#### <span id="page-1-2"></span>表 **7-1** モデル情報の設定

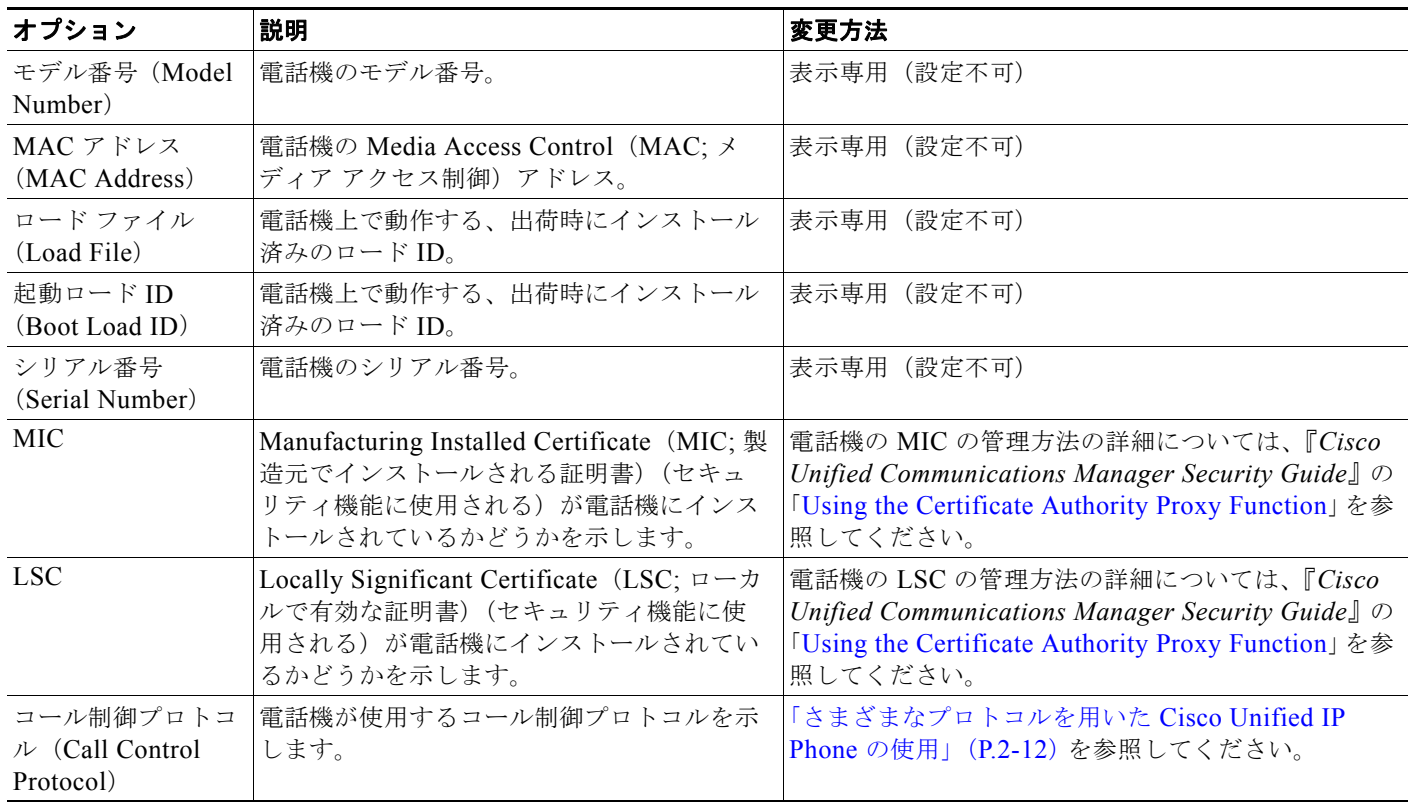

# <span id="page-1-1"></span>ステータス メニュー

[ステータス (Status)] メニューを表示するには、設定ボタンを押して [ステータス (Status)] を選択 します。[ステータス (Status)] メニューを終了するには、[終了 (Exit)] ソフトキーを押します。

[ ステータス(Status)] メニューには、次のオプションがあります。これらのオプションを使用して、 電話機とその操作に関する情報を確認できます。

- **•** ステータス メッセージ:[ ステータス メッセージ(Status Messages)] 画面を表示します。この画 面には、重要なシステム メッセージのログが表示されます。詳細については[、「ステータス](#page-2-0) メッ [セージ画面」\(](#page-2-0)P.7-3)を参照してください。
- **•** ネットワーク統計:[ ネットワーク統計(Network Statistics)] 画面を表示します。この画面には、 イーサネット トラフィックの統計が表示されます。詳細については[、「ネットワーク統計画面」](#page-9-0) ([P.7-10](#page-9-0))を参照してください。

a a s

- **•** ファームウェアのバージョン:[ファームウェアのバージョン(Firmware Versions)] 画面を表示し ます。この画面には、電話機で実行中のファームウェアに関する情報が表示されます。詳細につい ては、「ファームウェア [バージョン画面」\(](#page-12-0)P.7-13)を参照してください。
- **•** 拡張モジュール:[ 拡張モジュール(Expansion Modules)] 画面を表示します。この画面には、 Cisco Unified IP Phone Expansion Module(電話機に接続されている場合)に関する情報が表示さ れます。詳細については[、「拡張モジュールのステータス画面」\(](#page-13-0)P.7-14)を参照してください。

### <span id="page-2-0"></span>ステータス メッセージ画面

[ ステータス メッセージ(Status Messages)] 画面には、電話機が生成した最新のステータス メッセー ジが、10 件表示されます。この画面には、電話機の起動が完了していない場合も含めて、いつでもア クセスできます。表 [7-2](#page-2-1) では、表示されるステータス メッセージについて説明します。この表には、 エラーへの対処方法も記載されています。

[ ステータス メッセージ(Status Messages)] 画面を表示するには、次の手順を実行します。

#### 手順

- ステップ **1** 設定ボタンを押します。
- **ステップ 2** [ステータス (Status)]を選択します。
- ステップ **3** [ ステータス メッセージ(Status Messages)] を選択します。

現在のステータス メッセージを削除するには、[ クリア(Clear)] ソフトキーを押します。

[ステータス メッセージ (Status Messages)] 画面を終了するには、[終了 (Exit)] ソフトキーを押し ます。

### <span id="page-2-1"></span>表 **7-2 Cisco Unified IP Phone** のステータス メッセージ

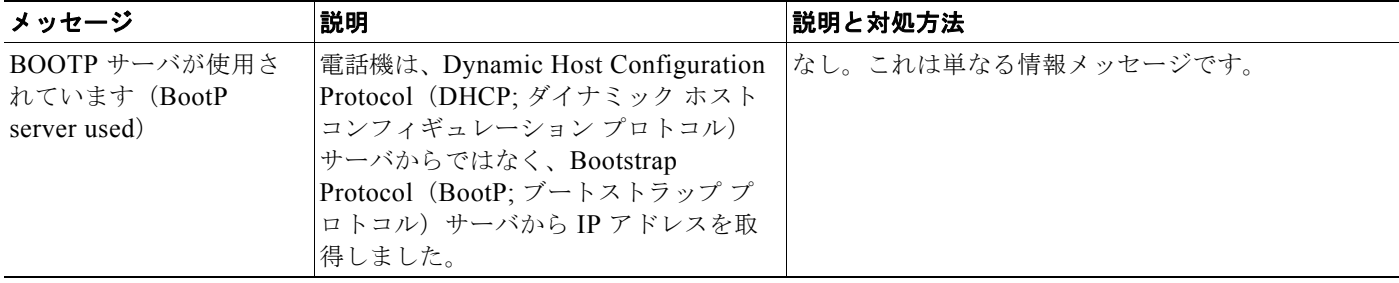

 $\blacksquare$ 

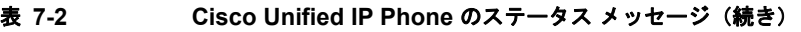

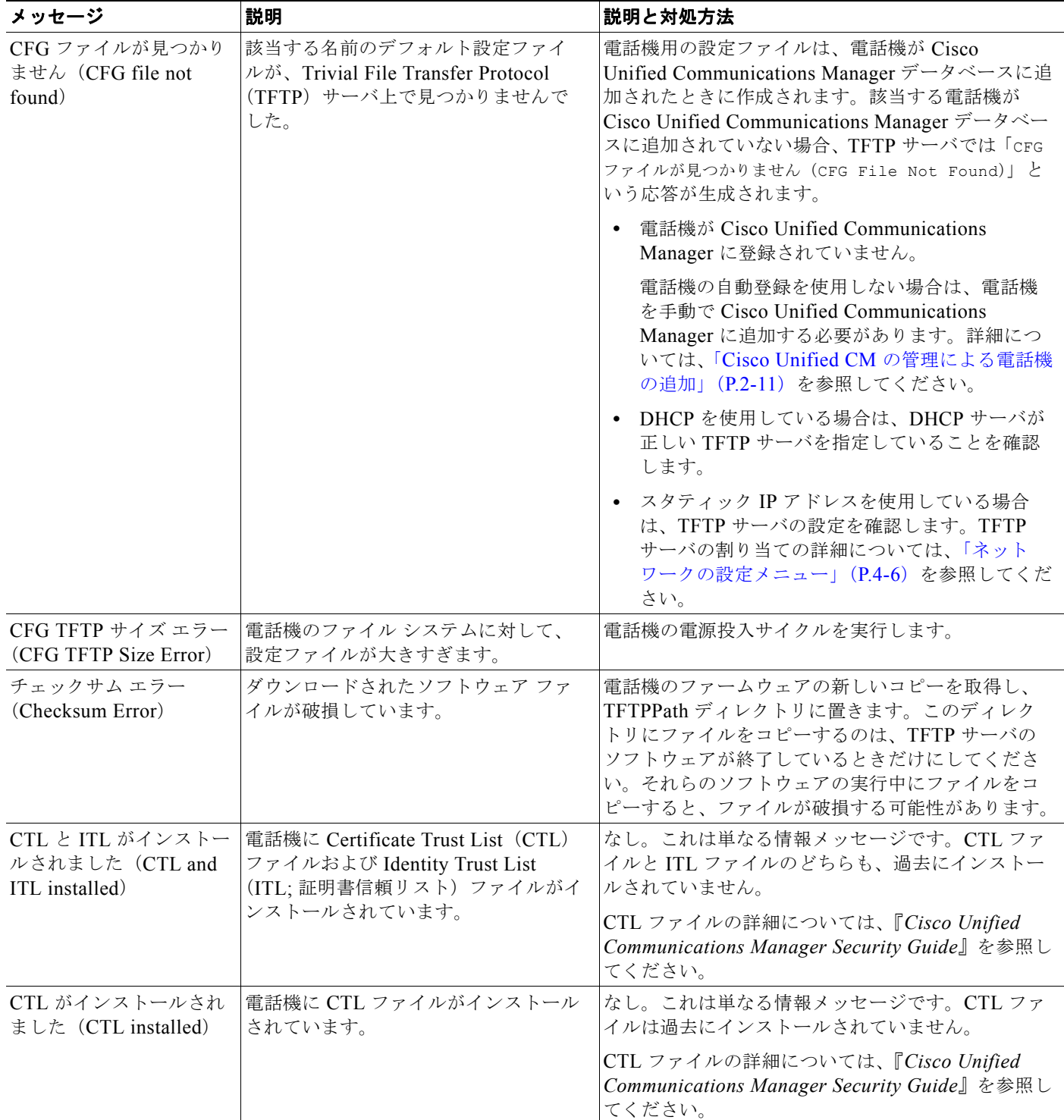

 $\overline{\phantom{a}}$ 

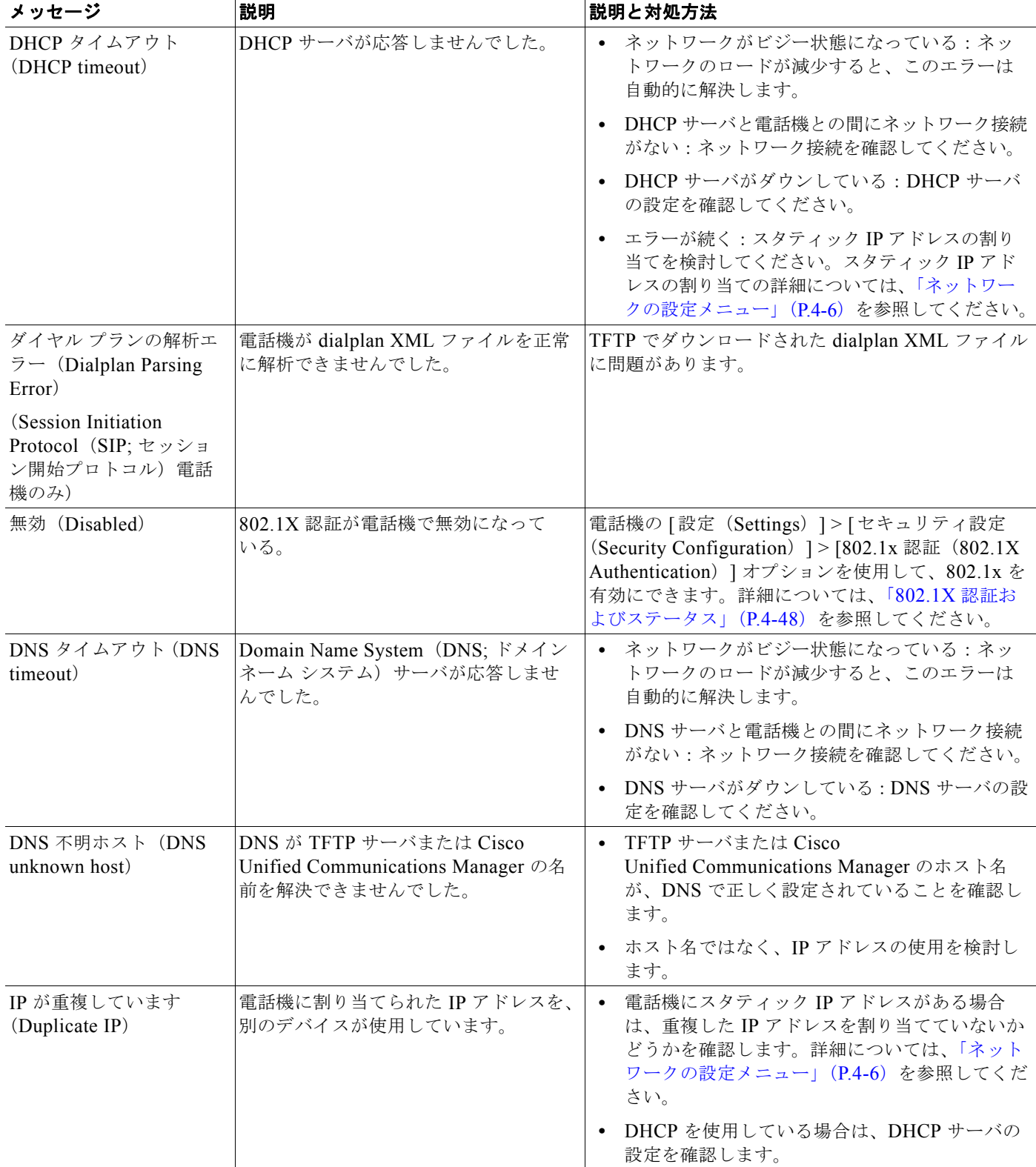

### 表 **7-2 Cisco Unified IP Phone** のステータス メッセージ(続き)

 $\blacksquare$ 

 $\blacksquare$ 

### 表 **7-2 Cisco Unified IP Phone** のステータス メッセージ(続き)

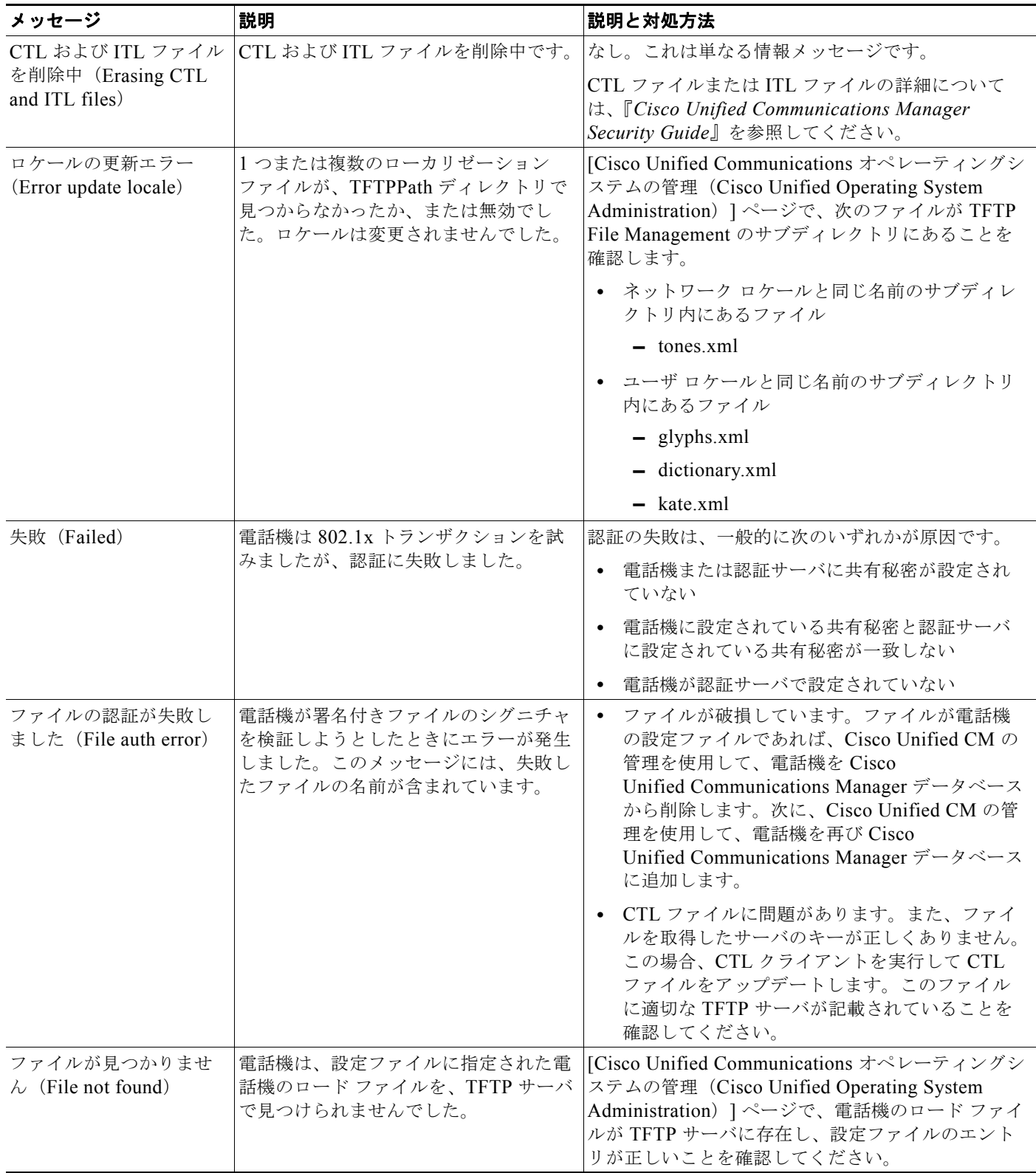

![](_page_6_Picture_383.jpeg)

### 表 **7-2 Cisco Unified IP Phone** のステータス メッセージ(続き)

 $\blacksquare$ 

### 表 **7-2 Cisco Unified IP Phone** のステータス メッセージ(続き)

![](_page_7_Picture_427.jpeg)

![](_page_8_Picture_299.jpeg)

### 表 **7-2 Cisco Unified IP Phone** のステータス メッセージ(続き)

 $\blacksquare$ 

#### 表 **7-2 Cisco Unified IP Phone** のステータス メッセージ(続き)

![](_page_9_Picture_288.jpeg)

## <span id="page-9-0"></span>ネットワーク統計画面

[ ネットワーク統計(Network Statistics)] 画面には、電話機およびネットワークのパフォーマンスに 関する情報が表示されます。表 [7-3](#page-9-1) は、この画面に表示される情報を示しています。

[ ネットワーク統計(Network Statistics)] 画面を表示するには、次の手順を実行します。

### 手順

- ステップ **1** 設定ボタンを押します。
- **ステップ 2** [ステータス (Status)] を選択します。
- ステップ **3** [ ネットワーク統計(Network Statistics)] を選択します。

Rx Frames、Tx Frames、および Rx Broadcasts の各統計情報を 0 にリセットするには、[ クリア (Clear)] ソフトキーを押します。

[ネットワーク統計(Network Statistics)] 画面を終了するには、[終了(Exit)] ソフトキーを押します。

### <span id="page-9-1"></span>表 7-3 ネットワーク統計メッセージ情報

![](_page_9_Picture_289.jpeg)

**7-10**

| 項目               | 説明                                  |
|------------------|-------------------------------------|
| 次のいずれかの値         | 前回電話機がリセットした原因。                     |
| Initialized      |                                     |
| TCP-timeout      |                                     |
| CM-closed-TCP    |                                     |
| TCP-Bad-ACK      |                                     |
| CM-reset-TCP     |                                     |
| CM-aborted-TCP   |                                     |
| CM-NAKed         |                                     |
| KeepaliveTO      |                                     |
| Failback         |                                     |
| Phone-Keypad     |                                     |
| Phone-Re-IP      |                                     |
| Reset-Reset      |                                     |
| Reset-Restart    |                                     |
| Phone-Reg-Rej    |                                     |
| Load Rejected HC |                                     |
| CM-ICMP-Unreach  |                                     |
| Phone-Abort      |                                     |
| 経過時間             | 電話機が最後に再起動されてからの経過時間。               |
| Port 1           | PC ポートのリンクの状態と接続。たとえば、Auto 100 Mb   |
|                  | Full-Duplex は、PC ポートがリンク アップ状態であり、全 |
|                  | 二重、100 Mbps 接続を自動ネゴシエーションしたことを意味    |
|                  | します。                                |
| Port 2           | ネットワーク ポートのリンクの状態と接続。               |

表 7-3 ネットワーク統計メッセージ情報 (続き)

 $\blacksquare$ 

| 項目   | 説明                                         |
|------|--------------------------------------------|
| IPv4 | DHCP のステータスに関する情報 これには、次のステータス             |
|      | があります。                                     |
|      | <b>CDP BOUND</b><br>٠                      |
|      | <b>CDP INIT</b><br>$\bullet$               |
|      | <b>DHCP BOUND</b><br>$\bullet$             |
|      | <b>DHCP DISABLED</b><br>$\bullet$          |
|      | <b>DHCP INIT</b><br>$\bullet$              |
|      | DHCP INVALID<br>$\bullet$                  |
|      | DHCP REBINDING<br>$\bullet$                |
|      | <b>DHCP REBOOT</b><br>$\bullet$            |
|      | DHCP RENEWING<br>$\bullet$                 |
|      | DHCP REQUESTING<br>٠                       |
|      | DHCP RESYNC<br>$\bullet$                   |
|      | DHCP UNRECOGNIZED<br>$\bullet$             |
|      | DHCP WAITING COLDBOOT TIMEOUT<br>$\bullet$ |
|      | <b>SET DHCP COLDBOOT</b><br>$\bullet$      |
|      | <b>SET DHCP DISABLED</b><br>$\bullet$      |
|      | DISABLED DUPLICATE IP<br>$\bullet$         |
|      | <b>SET DHCP FAST</b><br>$\bullet$          |

表 7-3 **ネットワーク統計メッセージ情報 (続き)** 

![](_page_12_Picture_259.jpeg)

![](_page_12_Picture_260.jpeg)

## <span id="page-12-0"></span>ファームウェア バージョン画面

[ ファームウェア バージョン(Firmware Versions)] 画面には、電話機で動作しているファームウェア バージョンに関する情報が表示されます。表 [7-4](#page-13-1) は、この画面に表示される情報を示しています。 [ ファームウェア バージョン(Firmware Versions)] 画面を表示するには、次の手順を実行します。

### 手順

- ステップ **1** 設定ボタンを押します。
- **ステップ 2** [ステータス (Status) ] を選択します。
- ステップ **3** [ ファームウェア バージョン(Firmware Versions)] を選択します。

[ファームウェア バージョン (Firmware Versions) 1画面を終了するには、[終了(Exit)] ソフトキー を押します。

| 項目              | 説明                                                                           |
|-----------------|------------------------------------------------------------------------------|
| ロード ファイル        | 電話機上で動作するロード ファイル。                                                           |
| アプリケーション ロード ID | 電話機上で動作する JAR ファイル。                                                          |
| $JVM = - F ID$  | 電話機上で動作する Java Virtual Machine(JVM)ファ<br>イル。                                 |
| $OS E - FID$    | 電話機上で動作するオペレーティング システムの ID。                                                  |
| 起動ロード ID        | 電話機上で動作する、出荷時にインストール済みのロード<br>$\mathcal{D}$ ID.                              |
| 拡張モジュール 1       | 拡張モジュールで実行中のロード ファイルを示します                                                    |
| 拡張モジュール2        | (SIP 電話機または Skinny Client Control Protocol (SCCP)<br>電話機に接続されている場合)。         |
| $DSP = - FID$   | 使用されている Digital Signal Processor (DSP; デジタル シ<br>グナルプロセッサ)ソフトウェアのバージョンを示します。 |

<span id="page-13-1"></span>表 **7-4** ファームウェア バージョン情報

### <span id="page-13-0"></span>拡張モジュールのステータス画面

[ 拡張モジュールのステータス(Expansion Module Status)] 画面には、電話機に接続された Cisco Unified IP Phone Expansion Module に関する情報が表示されます。

表 [7-5](#page-13-2) は、各接続された拡張モジュールに対して、この画面に表示される情報を示しています。必要に 応じて、この情報を使用して拡張モジュールのトラブルシューティングを行うことができます。[ 拡張 モジュールのステータス(Expansion Module Status)] 画面にある「A」に続く統計は、1 番目の拡張 モジュールの統計です。「B」に続く統計情報は、2 番目の拡張モジュールの統計です。

[ 拡張モジュールのステータス(Expansion Module Status)] 画面を表示するには、次の手順を実行し ます。

### 手順

- ステップ **1** 設定ボタンを押します。
- **ステップ 2** [ステータス (Status) ] を選択します。
- <span id="page-13-2"></span>ステップ **3** [ 拡張モジュール(Expansion Module)] を選択します。

[拡張モジュール (Expansion Module)]画面を終了するには、[終了(Exit)] ソフトキーを押します。

### 表 **7-5** 拡張モジュールの統計

![](_page_13_Picture_307.jpeg)

![](_page_14_Picture_235.jpeg)

![](_page_14_Picture_236.jpeg)

### <span id="page-14-0"></span>コールの統計画面

次の方法で電話機の [ コールの統計 (Call Statistics) ] 画面にアクセスして、カウンタ、統計情報、お よび音声品質メトリックを表示できます。

- **•** コール中:[?] ボタンをすばやく 2 回押すとコール情報を表示できます。
- **•** コール後:[ コール統計(Call Statistics)] 画面を表示して、最後のコール中に取り込まれたコー ル情報を表示できます。

S.

(注) コールの統計情報は、Web ブラウザを使用してストリームの統計 Web ページにアクセスして リモート表示することもできます。この Web ページには、電話機ではアクセスできない、追加 の Real-Time Control Protocol(RTCP)統計も含まれます。リモート モニタリングの詳細につ いては、「Cisco Unified IP Phone のリモート モニタリング」(P.8-1)を参照してください。

1 つのコールが複数のボイス ストリームを含むことができますが、データは最後のボイス ストリーム についてだけ取得できます。ボイス ストリームとは、2 つのエンドポイント間のパケット ストリーム です。エンドポイントの一方が保留になると、コールがまだ接続中であっても、ボイス ストリームは 停止します。コールが再開されると、新しいボイス パケット ストリームが開始され、新しいコールの データで前のデータが上書きされます。

最後のボイスストリームの詳細を示す [ コールの統計 (Call Statistics) ] 画面を表示するには、次の手 順を実行します。

### 手順

![](_page_14_Picture_237.jpeg)

- **ステップ 2** [ステータス (Status)] を選択します。
- ステップ **3** [ コールの統計(Call Statistics)] を選択します。

[ コールの統計(Call Statistics)] 画面に表示される項目については、表 [7-6](#page-15-0) で説明されています。

<span id="page-15-0"></span>![](_page_15_Picture_365.jpeg)

![](_page_15_Picture_366.jpeg)

受信喪失パケット(Rcvr Lost

Packets) 音声品質メトリック MOS LQK 5 (優良) ~ 1 (不良) の 5 段階ある Listening Quality (LOK; リス ニング品質)の Mean Opinion Score (MOS; 平均オピニオン スコ ア)の目標見積もりであるスコアです。このスコアは、ボイス ス トリームの先行の 8 秒間でのフレーム損失を原因とする、可聴の秘 匿イベントに基づいています。詳細については、「コールの音声品 質のモニタリング」(P.9-15)を参照してください。 (注) MOS LQK スコアは、Cisco Unified IP Phone が使用する コーデックのタイプに基づいて変化する可能性があります。 平均 MOS LQK (Avg MOS LQK) ボイス ストリーム全体で観察した MOS LQK の平均スコア。

欠落した RTP パケット(送信時に消失)。

フォート ノイズ パケット (ペイロード タイプ 19) が破棄

されると、このカウンタが上がります。

![](_page_16_Picture_325.jpeg)

#### 表 **7-6** コールの統計の項目(続き)

1 RTP Control Protocol が無効である場合、このフィールドのデータは生成されません。したがって、その場合は 0 と 表示されます。

### テスト トーンの使用

Cisco Unified IP Phone は「テスト トーン」をサポートします。テスト トーンによって、低音量レベル テストとともに、コールのエコーをトラブルシューティングできます。

テスト トーンを使用するには次の項目が必要です。

- **•** トーン ジェネレータを有効にする。
- **•** テスト トーンを作成する。

トーン ジェネレータを有効にするには、次の手順を実行します。

### 手順

ステップ **1** 電話機がロック解除されていることを確認します。

オプションが変更できなくなっている場合は、ロックされた鍵のアイコン ■ が設定メニューに表示さ れます。オプションのロックが解除され、変更できるようになっている場合、これらのメニューには ロックを解除された鍵のアイコン △ が表示されます。

[設定(Settings)] メニューでオプションをロックまたはロック解除するには、電話機のキーパッドで **\*\*#** を押します。この操作を行うことにより、オプションがロックされるか、ロックが解除されます (直前の状態によりどちらかになります)。

 $\begin{picture}(20,20) \put(0,0){\line(1,0){10}} \put(15,0){\line(1,0){10}} \put(15,0){\line(1,0){10}} \put(15,0){\line(1,0){10}} \put(15,0){\line(1,0){10}} \put(15,0){\line(1,0){10}} \put(15,0){\line(1,0){10}} \put(15,0){\line(1,0){10}} \put(15,0){\line(1,0){10}} \put(15,0){\line(1,0){10}} \put(15,0){\line(1,0){10}} \put(15,0){\line(1$ 

(注) 「設定(Settings) ] メニューのパスワードが設定されている場合、\*\*# を入力後、SIP 電話機に 「パスワードを入力してください (Enter password)」というプロンプトが表示されます。

変更が終わったら、必ずオプションをロックします。

![](_page_17_Picture_9.jpeg)

注意 **\*\*#** を押してオプションをロック解除した直後に、再び **\*\*#** を押してオプションをロックしないで ください。電話機はこのような連続操作を **\*\*#\*\*** と解釈するため、電話機がリセットされます。オ プションをロック解除した後に再びロックする場合は、少なくとも 10 秒間待ってから、**\*\*#** を押す ようにしてください。

ステップ **2** オフフックにして、ヘルプ ボタンを 2 回押し、[ コールの統計(Call Statistics)] 画面を呼び出します。 または [設定 (Settings) ] > [ステータス (Status) ] > [コールの統計 (Call Statistics) ] を押して [コー ルの統計(Call Statistics)] 画面を呼び出します。[ トーン(Tone)] ソフトキーを探します。

> [ トーン(Tone)] ソフトキーが表示されている場合、Cisco Unified IP Phone が Cisco Unified Communications Manager に登録されている限り、ソフトキーは有効のままです。

テスト トーン作成の手順に進みます。

ステップ **3** [トーン(Tone)] ソフトキーが表示されていない場合、[コールの統計(Call Statitiscs)] 画面を終了し、 [設定(Setting)] メニューを開始します。電話機のキー パッドで **\*\*3** を押し、[トーン(Tone)] ソフト キーを有効にします(**\*\*3** を押すと、[トーン(Tone)] ソフトキーのオン/オフを切り替えます)。

![](_page_17_Picture_15.jpeg)

(注) **\*\*# \*\*3** を間を置くことなく連続して押すと、**\*\*#\*\*** の連続であるため、意図せず電話機がリ セットされてしまいます。

オフフックにして、ヘルプ ボタンを 2 回押し、[ コールの統計(Call Statistics)] 画面を呼び出します。 または [ 設定(Settings)] > [ ステータス (Status) ] > [ コールの統計 (Call Statistics) ] を押して [ コー ルの統計(Call Statistics)] 画面を呼び出します。[ トーン(Tone)] ソフトキーが表示されたことを確 認します。

[ トーン(Tone)] ソフトキーが表示されている場合、Cisco Unified IP Phone が Cisco Unified Communications Manager に登録されている限り、ソフトキーは有効のままです。

トーン ジェネレータを有効にするには、次の手順を実行します。

![](_page_18_Picture_2.jpeg)

- (注) エコーの測定時には、まず、入力レベルと出力レベルがトランクで 0 dB ゲイン / 減衰に設定されたこ とを確認します。これは、ゲートウェイ用(Cisco Unified Communications Manager for MGCP の)ま たは、H.323 あるいは SIP の IOS CLI の場合に設定されます。
- ステップ **1** コールを発信します。
- ステップ **2** コールが確立された後に、ヘルプ ボタンを 2 回押すか、または [ 設定(Settings)] > [ ステータス (Status) ] > [ コールの統計 (Call Statistics) ] を押します。

[コールの統計 (Call Statistics) ] 画面と [トーン (Tone) ] ソフトキーが表示されます。

**ステップ 3** [トーン (Tone) ] ソフトキーを押します。

電話機は、1004 Hz のトーンを 15 dBm で生成します。ネットワーク接続が良好であれば、トーンは、 通話の宛先だけで聞こえます。ネットワーク接続が不良な場合は、トーンを生成する電話機は宛先の電 話からエコーを受け取ります。

ステップ **4** トーンを停止するには、通話を終了します。

音量およびエコーのテスト トーンの結果の解釈については、次のマニュアルを参照してください。 [http://www.cisco.com/en/US/docs/ios/solutions\\_docs/voip\\_solutions/EA\\_ISD.html](http://www.cisco.com/en/US/docs/ios/solutions_docs/voip_solutions/EA_ISD.html)

 $\blacksquare$ 

 $\overline{\phantom{a}}$